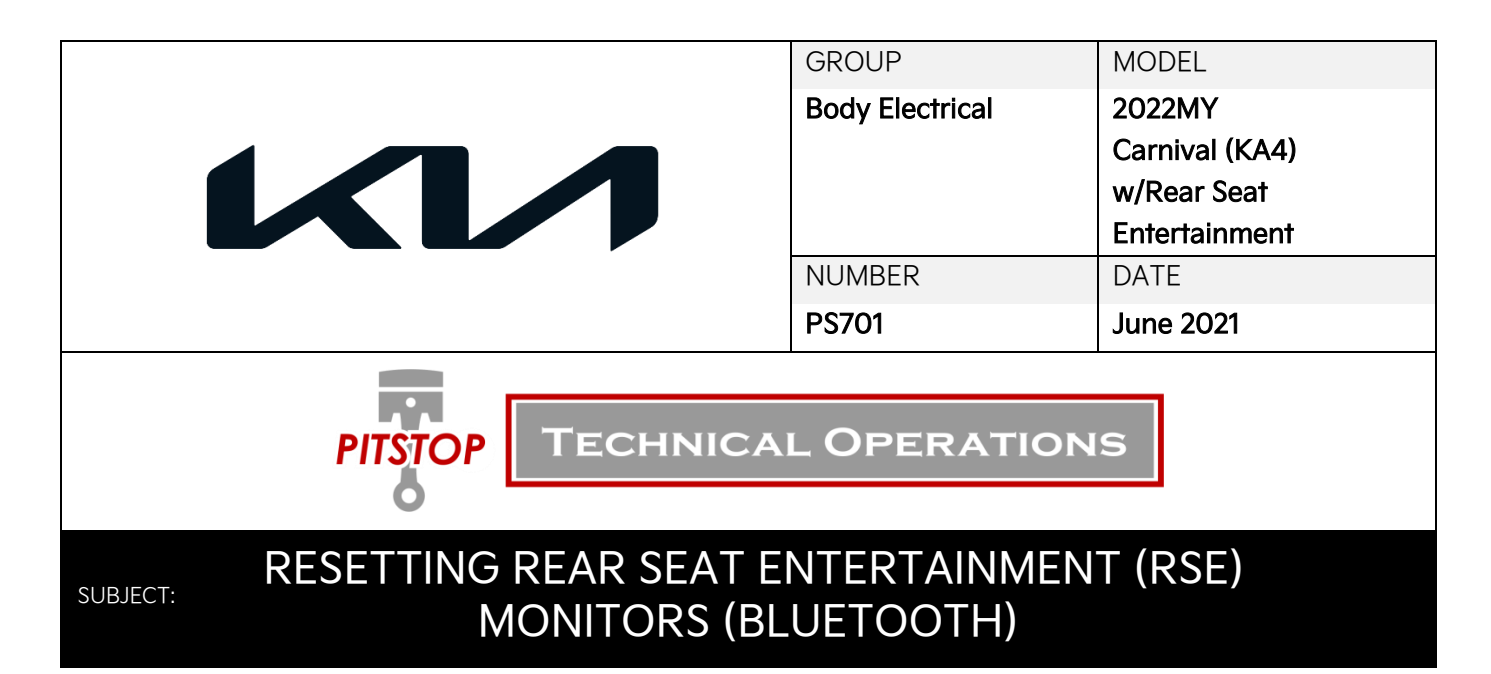

This Pitstop provides information on resetting and renaming the Rear Seat Entertainment (RSE) monitors on some 2022MY Carnival (KA4) vehicles equipped with AVN 5.0 Wide audio. RSE monitors communicate with the AVN5W head unit through a Bluetooth connection. In the event a customer has a monitor replaced, reset, or the monitor name reflects the wrong location, the monitor may be reset through the RSE monitor settings menu, and reconnected to the AVN 5.0 Wide audio. Follow the procedure outlined in this publication to reset the Rear Seat Entertainment monitors on affected vehicles.

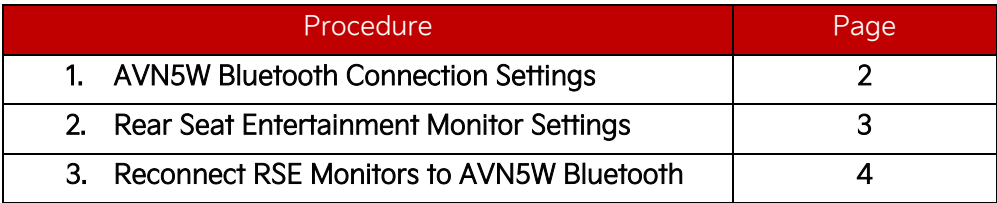

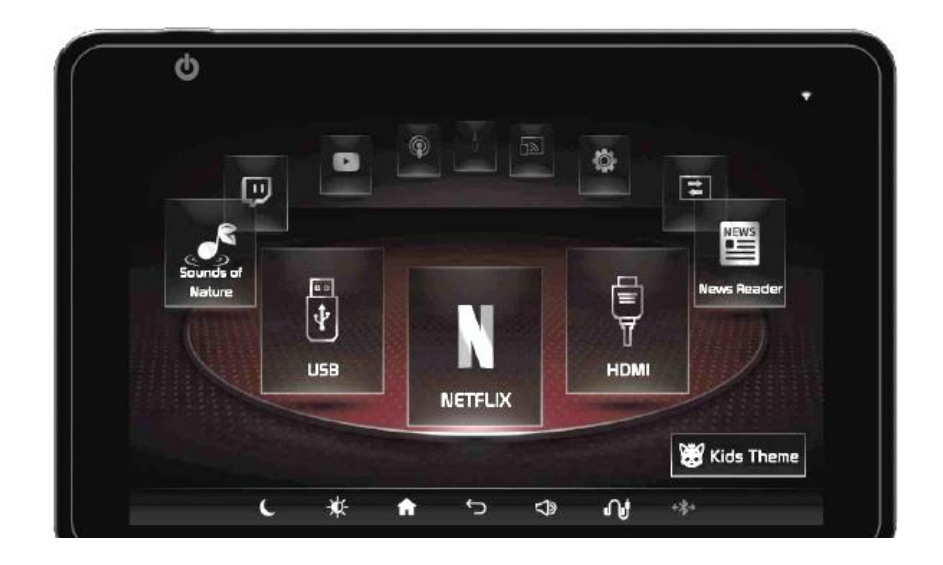

## **1. AVN5W Bluetooth Connection Settings:**

1. On the AVN 5.0 Wide head unit, press the 'Setup' key and select 'Device Connections'.

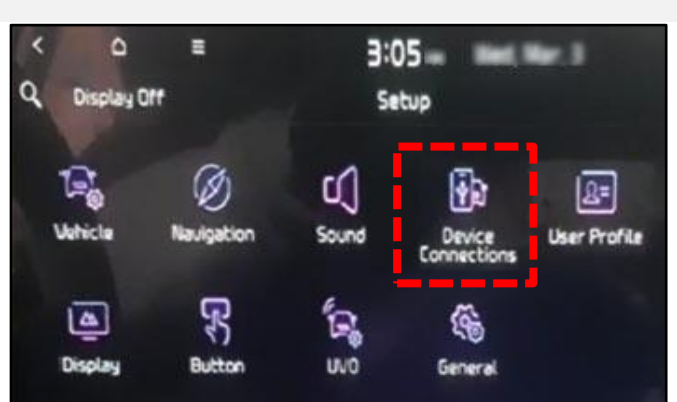

2. Select 'Bluetooth Connections'.

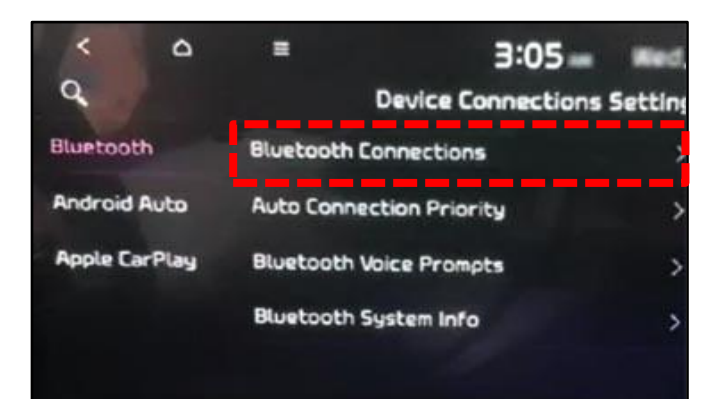

3. Select 'Delete Device(s)'.

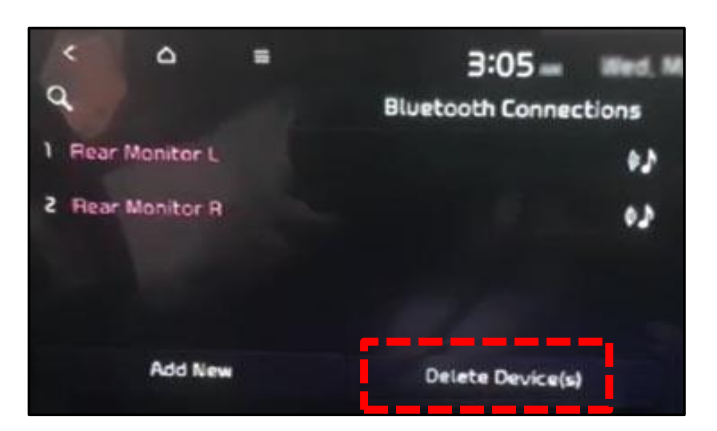

4. Select the RSE monitors, then select 'Delete'.

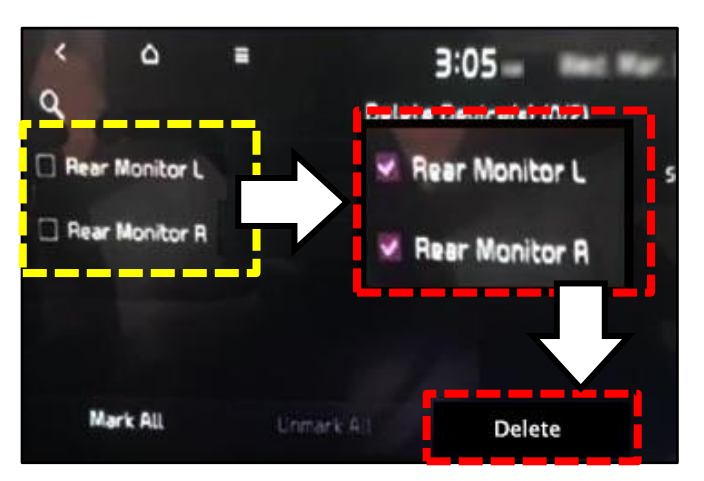

## **2. Rear Seat Entertainment Monitor Settings:**

1a. On the Rear Seat Entertainment monitor, swipe left or right to get to the Settings menu.

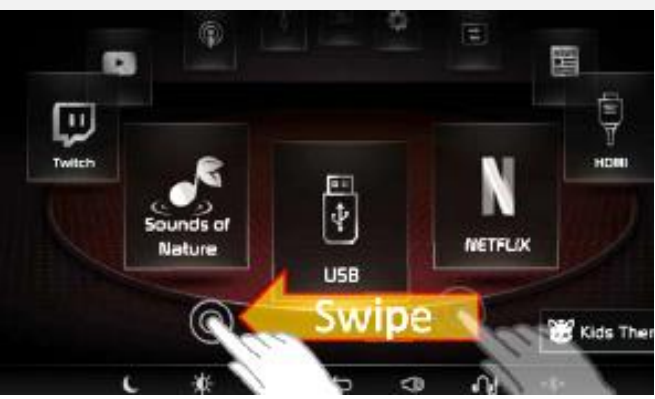

o N © 闓 ô Aurin <u>שכן </u> Scre Mirraring Sharing C Kids Theme Ň P n, A ė

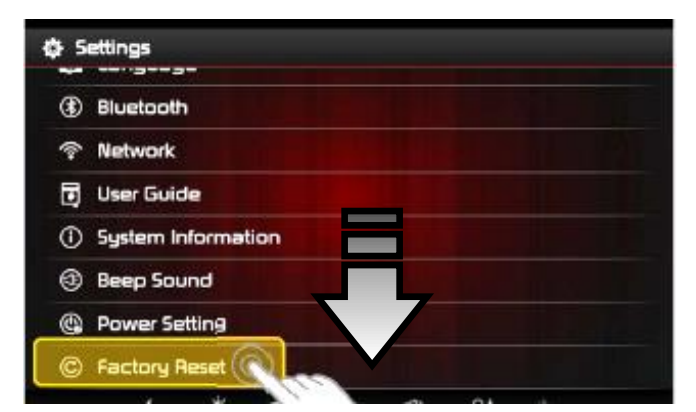

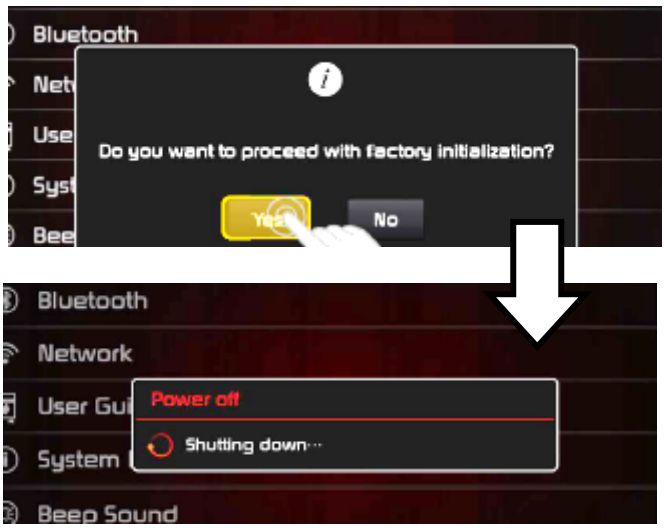

1b. Select 'Settings'.

2. Scroll down and select 'Factory Reset'.

3. Select 'Yes' to confirm Factory Reset. Then wait for the head unit to reboot.

## **ADOTICE**

**All settings will be initialized back to factory settings.**

Printed TSB copy is for reference only; information may be updated at any time. Always refer to KGIS for the latest information.

## **3. Reconnect RSE Monitors to AVN5W Bluetooth:**

1. On the Rear Seat Entertainment monitor, select 'Settings'.

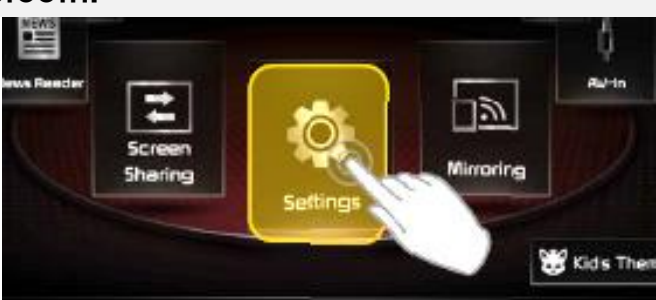

章 Settings

**Q** Language **3** Bluetooth **E** Network **D** User Guide

**1** System Information

**Beep Sound** <sup>@</sup> Power Setting

2. Select 'Bluetooth'.

- 3. When prompted, select either monitor location:
	- Driver's seat L
	- Passenger seat R
- 4. Return to the Bluetooth Connections menu on the AVN 5.0 Wide head unit:

Select 'Device Connections' then 'Bluetooth Connections'.

5. Verify the RSE monitors are connected as shown in the sample screen.

If the music symbol on the right appears grayed out, tap the monitor name to activate it.

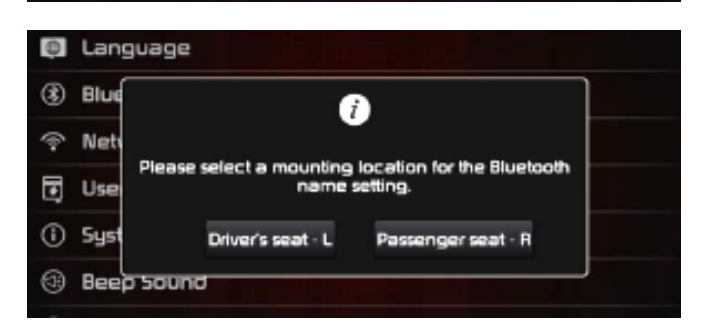

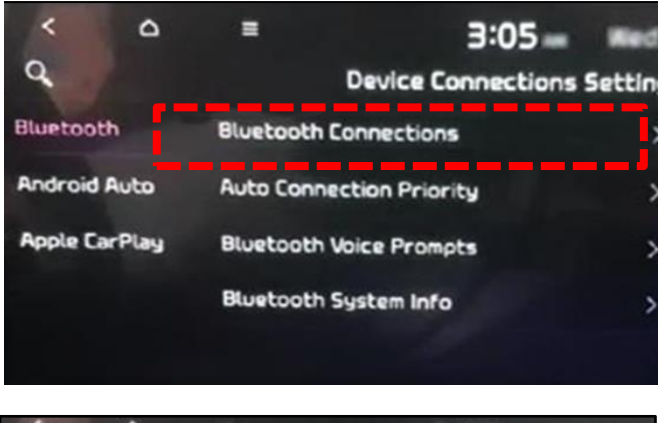

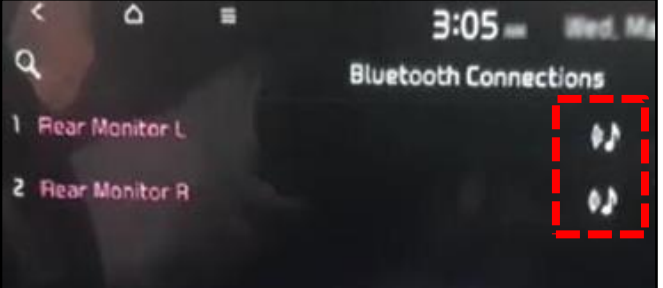